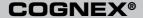

# DataMan® 9500

**Quick Reference Guide** 

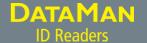

| 1        | Getting Started                              | About DataMan 9500 • DataMan 9500 Accessories • Physical Layout of the Reader                                                                    | Page 4  |
|----------|----------------------------------------------|----------------------------------------------------------------------------------------------------|---------|
| 2        | Powering Up your DataMan 9500                | Overview of Setting Up the Reader • Powering Up • Wireless Communication • Backing Up your DataMan 9500 • Power Management                       | Page 8  |
| 3        | DataMan 9500 Applications                    | Initial Screen • Setup Tool Lite Overview • Read Results • Inventory Demo Application                                                            | Page 16 |
| 4        | DataMan 9500 PC Software                     | Install DataMan 9500 Software • Troubleshooting a Wireless Connection • Start the PC Setup Tool • Use the Setup Tool Menu Bar                    | Page 24 |
| <b>5</b> | DataMan 9500 Operations                      | Keyboard Emulation • Calibrating your Screen • Triggering • Data Buffering • Charging • Changing Batteries • Field of View and Reading Distances | Page 30 |
| 6        | Compliance Information, Warnings and Notices | DataMan 9500 Specifications • Laser Information • Agency Compliance Statements                                                                   | Page 44 |

### **About DataMan 9500**

The DataMan 9500 reader offers a handheld ID reader supporting an integrated user interface based on a mobile computer. It combines the industry's most advanced technology for reading 1-D and 2-D codes using liquid lens technology with a programmable WinCE platform.

The enhanced interface allows you to write and implement your own application according to your work environment's needs.

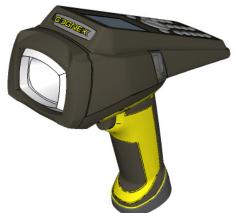

The DataMan 9500 reader includes the following features:

- an embedded color LCD and full function keyboard
- an embedded Setup Tool Lite, which allows you to view acquired and decoded images directly on the reader and perform reader configuration
- several embedded programming interfaces that you can use to write custom applications
- support for direct connection to an existing corporate or factory wireless network

### **DataMan 9500 Accessories**

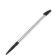

DMA-STYLUS-00

Stylus

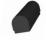

Battery
DMA-HHBATTERY-00

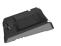

Charging Base Station
DMA-CBASE-00

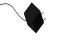

Power Supply for base station

DMA-24VPWR-xx

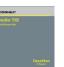

Quick Reference Guide (this document) 590-7146

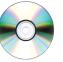

CD-ROM
DMA-SETUPTOOL-421

# **Physical Layout of the Reader**

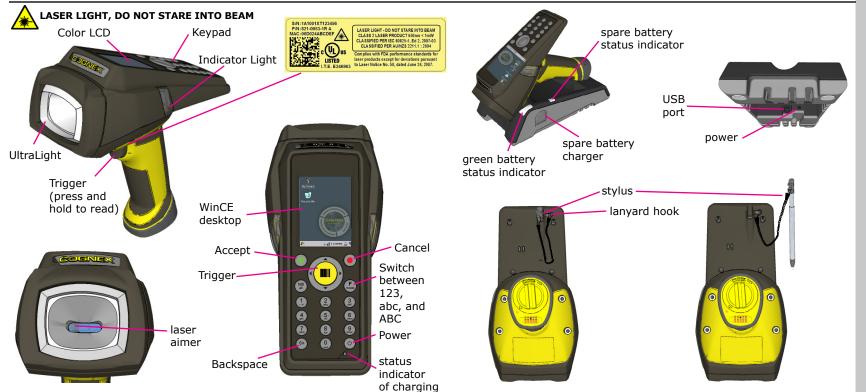

### **Overview of Setting Up the Reader**

To be able to connect to your reader on your computer, you must perform the following steps:

- Insert the battery into the reader and put the end cap on. Power up your device by pressing the **Power** button.
- 2. Try the default configurations using the **Setup Tool Lite** on your device.

3. To change settings on the code reader portion of your device, install the

**Setup Tool** to your PC.

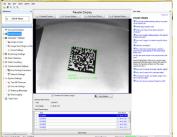

- 4. Connect to your device on your PC using wireless communication.
- 5. Make the necessary settings using the Setup Tool on your PC.
- 6. Start creating your own application. For more information on how to write your own application, see the *DataMan 9500 Integration Guide*, available through the DataMan 9500 Developer Toolset Installer.

### **Powering up your Reader**

1. Insert the battery and put the end cap on.

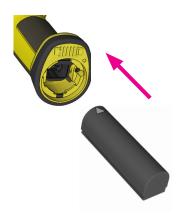

2. Press the power button on the device.

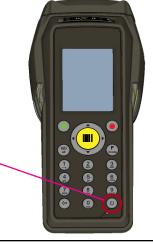

### **DataMan 9500 Wireless Communication**

The DataMan 9500 device supports two types of wireless communication: ad hoc and access point.

By default, the device is configured to connect to an **ad hoc network**, that is, it communicates with your PC through a wireless network adapter (for example, a wireless USB stick).

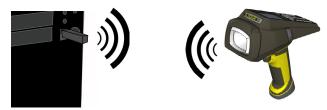

**Access point** communication means that the DataMan 9500 connects to a wireless router, which in turn is connected to a PC through Ethernet. Wireless communication is established between the reader and the wireless access point (the router).

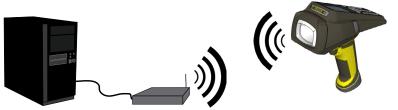

### **Ad-Hoc Wireless Communication**

Connect your DataMan 9500 to your PC using the following steps:

- 1. Press the **Power** button on the device. The Shutdown menu appears.
- 2. Click the **Device info...** button. The Cognex Device Configuration menu appears.
- 3. In the Wi-Fi group box, check the **SSID** of the device. You have to remember the SSID to know which device to connect to.
- On your PC, find the adapter settings options through Control Panel —> Network and Internet (only on Windows 7)—> Network Connections.
- 5. Right-click the Wireless Network Connection (your wireless device).
- Click Properties.
- 7. Click the TCP/IPv4 line in the list that appears.
- 8. Click **Properties** at the bottom.
- In the window that appears, choose the Use the following IP address option.
- 10. Set the IP address to 192.168.99.1.
- 11. Click the PC icon on your Windows Desktop toolbar. Your device will be listed under Wireless Network Connection.
- 12. Click your device based on its SSID.
- 13. Click the **Connect** button that appears.

When you hear a short beep on your device, wireless communication is established.

# **Access Point Wireless Communication**

Connect your DataMan 9500 to your access point using the following steps:

- Configure your wireless access point so that it recognizes your DataMan 9500 by adding **DM9500-AP** to your router.
- 2. On your DataMan 9500, using your stylus, click the **Start** menu icon.
- 3. Click Settings -> Control Panel.
- 4. Double-click the Wi-Fi icon. The Summit Client Utility appears.
- 5. In the Active Profile drop-down list, select **Default AP**.
- 6. Click **OK** on the upper toolbar for changes to take effect.

**NOTE** that these settings do not persist through the device rebooting. For the changes to be saved, do a Registry Backup, described in the section *Backing Up your DataMan 9500* of this document.

Your device automatically connects to any access point that is configured this way. A short beep on your DataMan 9500 signals that wireless communication was established.

### **Backing Up your DataMan 9500**

Unless you save your configuration changes to the **Registry Backup**, all of them are lost when you power off your device. Perform the following steps to save your changes:

- Click Start menu -> Settings -> Control Panel
- 2. In the Control panel, double-click the **Cognex** icon.
- 3. Click the Advanced tab.

 Click Registry save/reset. The Registry Backup page appears. Backup Registry is the selected option by default. Click the Backup button.

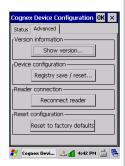

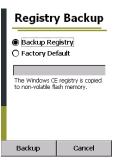

### **DataMan 9500 Power Management**

Press down the Power button on the device.

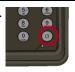

#### The following window appears:

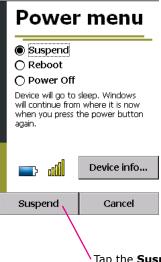

### Suspend

The device goes to sleep on demand. **NOTE** that the device also goes to sleep automatically after a period of time. To configure this period, click the **Start** menu, click Settings, Control Panel, Power, and the Schemes tab.

Tap the **Suspend** button to send the device to sleep. Selecting another option changes this button to that option.

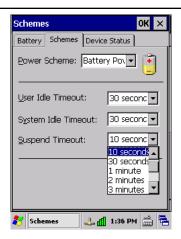

- User Idle Timeout: the time after which the screen is dimmed
- System Idle Timeout: the time after which the screen becomes black
- Suspend Timeout: the time after which the device goes to sleep

#### Reboot

The contents in the device's memory are not erased, but data in any running program that you did not save are not preserved. Make sure you save all your changed settings before you reboot.

Alternatively, scan the **Reboot** configuration code on the back cover of this document.

#### Power off

The device shuts down completely. Power off your device any time you do not need it for a long time without charging.

### **DataMan 9500 Initial Screen**

The operating system of your DM9500 device is an embedded WindowsCE system with a number of pre-installed Cognex-specific applications.

When your DM9500 device boots up, the following initial screen appears:

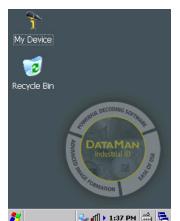

The **My Device** icon opens an Explorer window with the contents of the device's storage.

The Windows **Start** menu displays the menu with the default and pre-installed Cognex-specific applications.

The tray contains the following icons:

- Network shows network status
- Wi-Fi signal strength
- Clock
- Virtual keyboard
- Task Manager

Besides Cognex applications, the Summit Client Utility application, also available through the Windows **Start** menu, provides various wireless settings options.

**NOTE:** You can write your own application for the DataMan 9500 device. For more information on how to write your own application, see the *DataMan 9500 Integration Guide*, available through the DataMan 9500 Developer Toolset Installer.

### **Setup Tool Lite Overview**

Setup Tool Lite is an interactive user interface for DataMan 9500. It has a reduced tool set to configure the imager, read and decode images and display live images.

Use the following path to start the Setup Tool Lite: **Start** menu -> Programs -> Cognex -> Setup Tool Lite.

The application automatically connects to the internal code reader, and initializes it if necessary. After initialization, the application window is displayed, with the following main parts:

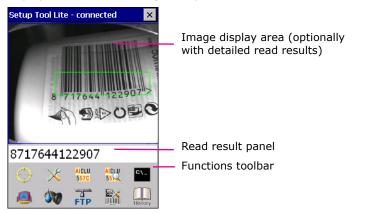

# **Setup Tool Lite Overview (Continued)**

For a detailed description of each Setup Tool Lite pane, see the DM9500 To guit the Setup Tool Lite, tap the X at the top right corner. Reference Manual, available through the Windows Start menu. Data Formatting: Setup Tool Lite - connected Load/Save Data Validation: check format the output Configurations: save vour code content of the code settings or open against a pre-defined full content vour previously string or pattern saved settings decoded image Live Display: AICLU AICLU Advanced operations: see what vour send DataMan Control device sees Commands (DMCC) code 8717644122907 UltraLight Recipes History: view history of content History decoded code content and Settings: change lighting and time stamp according to different target light and surface conditions using Liquid Lens Setup: four different FTP Settinas: Symbology Settings: make focus settings lighting setups configure the enable and disable (focus steps and FTP server you focus range) per symbologies want to send UltraLight pane images to

### **Setup Tool Lite Read Result Panel**

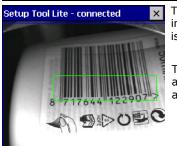

8717644122907

The Read result panel is placed under the image, and shows the code last read. If reading is unsuccessful, no code is displayed here.

Tap this result panel or the **History** button and the History page with the reading history appears.

# **Inventory Demo Application Overview**

The purpose of this demo application is to give a basic example about using the DataMan 9500 device for Inventory purposes in an imaginary warehouse. The application shows the following features:

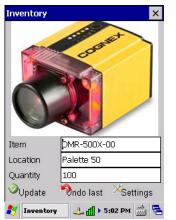

- Reading product ID codes, displaying them on the handheld screen, together with the image seen.
- Matching product codes with a detailed product database residing either on the device or on a remote company server.
- Displaying the matching product data, together with product images from the database.
- Allowing you to modify the product information and/or the stock data on the device.

When started, the application automatically connects to the internal product database (stored on the device), and also to the code reader.

On your DataMan 9500, click the **Start** menu -> Programs -> Cognex -> Inventory Demo.

# **Inventory Demo Application Overview (Continued)**

The Inventory Demo application runs

 in standalone mode: displaying the read images and codes on your DataMan 9500

#### OR

 through a PC connection: in this mode, the Inventory Demo on your DataMan 9500 receives and displays product data and images sent from the PC-side product database, with the help of the PC-based **DataMan Demonstrator** application. Install the DataMan Demonstrator through the DM9500 Developer Toolset installer.

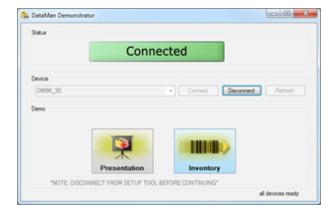

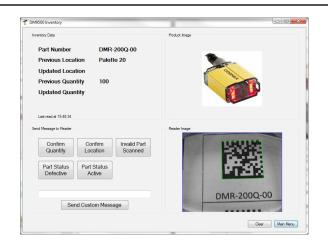

**NOTE:** For Ad-Hoc wireless connections, check your firewall status for the database connection, as images from the database may be blocked by the firewall.

For more information on how to use the Inventory Demo and the DataMan Demonstrator, see the *DM9500 Reference Manual*.

### Install DataMan 9500 Software

- 1. Check the DataMan Release Notes for a full list of system requirements.
- 2. Insert the CD-ROM and follow the on-screen instructions.
- 3. Connect the DataMan 9500 to your PC through Wi-Fi as described in the DataMan 9500 Wireless Communication section of this document.
- 4. Launch the Setup Tool and click **Refresh**. The reader appears under Network devices.
- 5. Select a **Network devices** listing and click **Connect**.

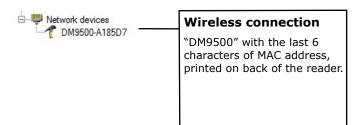

### Troubleshooting a Wireless Connection

Based on your network configuration, the Setup Tool may not be able to communicate with the reader and it will not appear in the list of Network devices.

First check the wireless connection with the reader and click **Refresh** in the Setup Tool. Next, if you are using an ad hoc network connection, disconnect from the reader and connect again. If you are using an access point network connection, reboot your access point device.

If the reader still does not appear, you can use the **Add Device** option in the Setup Tool.

If all of the above fail, remove the battery from the device, insert it again, and start up your reader.

### Start the PC Setup Tool

Connect the reader to the Setup Tool to configure it with the type of symbologies it will decode as well as other parameters, such as the type of trigger it will use and the format of the results it will generate.

Alternatively, configure your reader by scanning the appropriate reader configuration code from the *Reader Configuration Codes* document, available through the Windows Start menu.

### **Quick Setup**

Configure your reader in a few basic steps

#### **Connect to Reader**

Establish a connection to the reader

### **Results Display**

View results

### **UltraLight Settings**

Choose a trigger type and other acquisition parameters

### **System Settings**

Configure visual and audio feedback, trigger and output actions

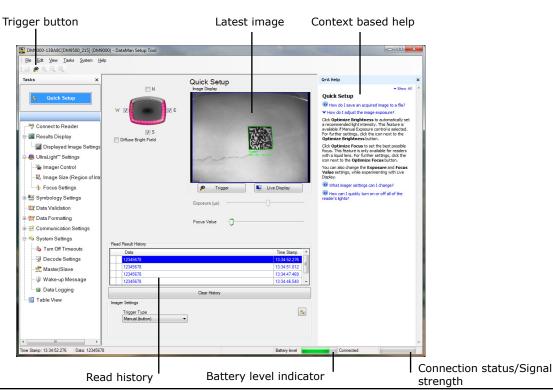

# **Use the Setup Tool Menu Bar**

Each reader can store its current set of runtime parameters to a configuration (.cfg) file, which contains information such as the enabled symbologies and how any output data should be formatted.

The same configuration file can be loaded onto multiple readers, as the file does not contain identification information such as the IP address or device name of the reader used to create it.

A reader can also generate a Cognex device configuration (.cdc) file, which stores the set of runtime parameters plus any identification data, such as the name of the device, its IP address, subnet mask, and so on. Cognex recommends generating a device configuration file for each reader to allow you to restore a reader to its operating state with minimal effort.

Use the **File** menu of the Setup Tool to manage .cfg and .cdc files:

| File Menu                |                                                                                                    |
|--------------------------|----------------------------------------------------------------------------------------------------|
| Open Configuration       | Open a saved .cfg configuration file.                                                                                                  |
| Save Configuration       | Create a .cfg configuration file of current runtime parameters.                                                                        |
| Print Configuration Code | Generate a programming codes sheet representing your reader's configuration.                                                           |
| Restore Device           | Load a saved device configuration .cdc file, with runtime parameters plus device-specific information for a particular DataMan device. |
| Backup Device            | Create a device configuration .cdc file for a specific reader.                                                                         |
| Save Image               | Save the latest acquired image with .jpg file format.                                                                                  |

Use the **Edit** menu for standard Cut, Copy and Paste operations.

Use the **View** menu to view reader information (serial number, firmware version, and so on) and to enable and disable various elements of the Setup Tool, and the **Tasks** menu to switch between various Setup Tool options.

Use the **System** menu to manage the current settings on the reader and to upgrade the features it currently supports:

| System Menu         |                                                                                                    |
|---------------------|----------------------------------------------------------------------------------------------------|
| Save Settings       | Save the current parameters to non-volatile memory, which allows the reader to restore these settings each time you reboot it. |
| Reset Configuration | Reset all configuration parameters in RAM (volatile memory) to the default settings except for communication settings.         |
| Update Firmware     | Update the reader software.                                                                                                    |
| Upload Feature Key  | Unlock additional features available in the reader software if you have the right key.                                         |

Use the **Help** menu to display Setup Tool version information.

**NOTE** that the Setup Tool does not allow you to update firmware if the battery is less than 30% charged. It is therefore recommended to place your device on the base station for charging before you update firmware.

### **Keyboard Emulation**

Keyboard Emulation allows a text editor on your DataMan 9500 to display code content as if it was typed on your DataMan 9500 keyboard.

To enable keyboard emulation, perform the following steps:

- Scan the Mobile Computer Keyboard Emulation Enable Configuration Code (from the Reader Configuration Codes document, available through the Windows Start menu.)
- 2. Open a text editor on your DataMan 9500, for example, Microsoft WordPad, and place your cursor into an empty document.
- 3. See that scanned codes appear as newly typed text in the document.

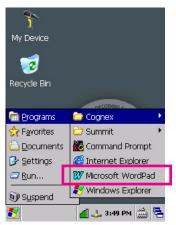

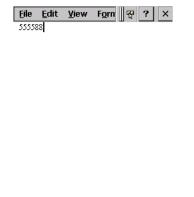

W Doc1

📶 🚣 3:49 РМ 📸 🔁

### Calibrating your Screen

Your device starts up showing the initial screen with a factory calibration. If the screen does not respond to your taps, recalibrate your screen by performing the following steps:

- 1. Click **Start** menu -> Settings -> Control Panel
- 2. Double click the **Stylus** icon. The **Stylus Properties** pane appears.
- 3. Switch to the **Calibration** tab to recalibrate your screen.

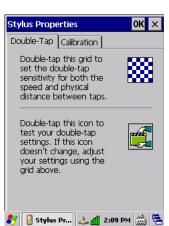

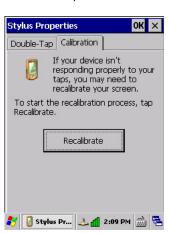

### **Triggering**

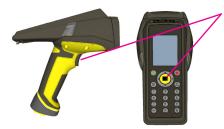

You can trigger the imager by pulling its trigger button or (only when you run Setup Tool Lite) by pressing the yellow barcode button on the top of the device.

Trigger will be ON either until you release the button or until the device can successfully read a code.

After triggering, the last read image is displayed at the center of the screen in either the Setup Tool or the Setup Tool Lite (or both).

The application also indicates successful reads with green borders.

The read – and possibly formatted – code is displayed under the image.

### Trigger Types

The DataMan 9500 trigger mode determines when the reader attempts to read a code. Use the Setup Tool, or the appropriate reader configuration codes, to change trigger types.

The following trigger types are supported:

- Presentation: The laser aimer is always on. When motion is detected in front of the reader, the reader will turn on and scan for a symbol. The reader relies on an internal timing mechanism to acquire images.
- Manual (default): Begins acquiring images when you press the trigger button on the reader, and continues acquiring images until a symbol is found and decoded or you release the button.

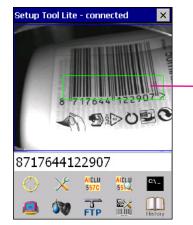

# Data Buffering

When you are within the wireless range or your access point, your reader sends decoded data to your PC through the access point, which may be a router or your PC. You can also see the decoded images in the Setup Tool, if it is running and connected to the reader.

When you leave the wireless range, however, you lose connection to your access point, but you can still keep reading codes. The decoded data is saved in the buffer of the reader.

This buffered data appears on your PC again when you come back within the wireless range.

While you are still within the wireless range, the reader occasionally blinks blue to indicate that the wireless connection is established.

When you leave the wireless range, you can still keep reading codes. The reader going offline is indicated by a long beep and the status indicator flashes magenta.

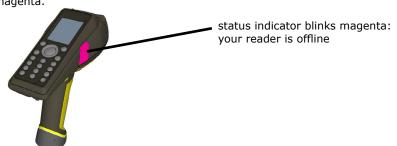

When the reader is offline, good reads are indicated with 2 short beeps and the selected good read status indicator color (green by deafult).

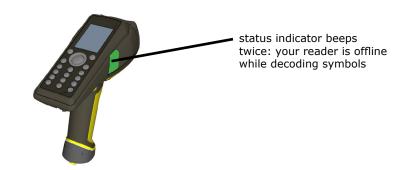

When the buffer is full, no more codes are read. The reader does not discard the oldest read.

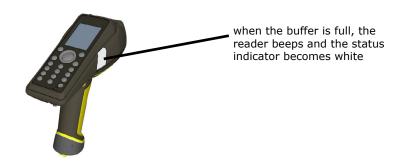

# Charging

You can check the status of the battery in the Setup Tool:

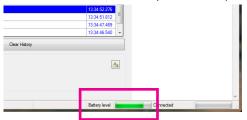

or on the DataMan 9500, by clicking the **Start** menu  $\rightarrow$  Settings  $\rightarrow$  Control Panel  $\rightarrow$  Power.

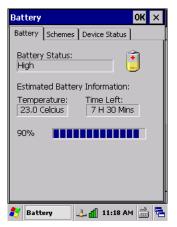

Blinking red status indicators will indicate low battery. As the battery discharges, the blink frequency increases.

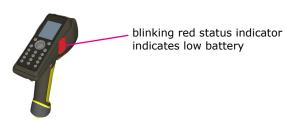

Place the reader on the base station for charging. Make sure that the reader is correctly placed into the slot.

Charging starts when the device is turned on. If you previously powered off your device, it automatically turns on if you place it on the base station for charging. In case it does not turn on, turn it on manually.

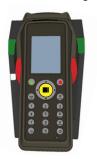

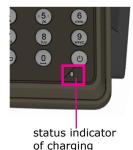

When the reader is charging, the reader's status indicator will be red.

When the status indicator turns orange, it means that the battery is almost fully charged.

When the status indicator turns green, the battery is fully charged.

### **Changing Batteries**

To change batteries, perform the following steps:

1. Twist the reader's end cap, and take it off.

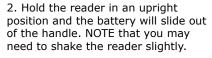

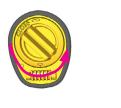

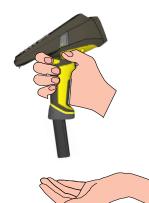

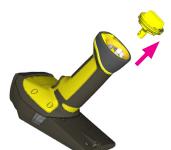

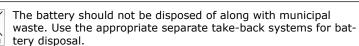

3. Put the replacement battery into the slot. The battery has a small triangle on one of its side. Make sure you insert the battery triangle end first.

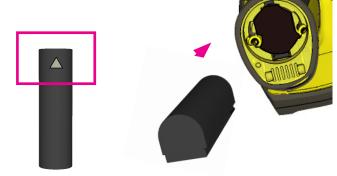

4. Put the end cap back on and twist it.

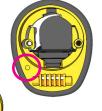

Make sure the triangle aligns with the circle when the cover is locked.

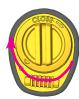

# **Changing Batteries (Continued)**

5. Place the battery in the spare battery charger in the direction of the small triangle of the battery.

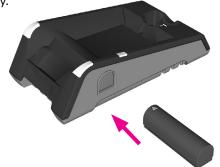

When you are charging the auxilliary battery, the base station's spare battery status indicator displays either charging in progress (red) or fully charged (green).

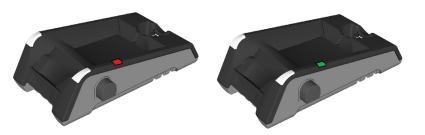

### Field of View and Reading Distances

There is a range of reading distances available for different code sizes and focus positions. Select a focus position that allows you to read the desired code sizes at the desired working distance.

- If your application has a consistent reading range, set the focus range to a limited depth of field with no steps (for example, set it to 20) or with limited steps (for example, set it to 2 steps between 0 and 30). This way you can achieve fast performance.
- If your application has a variety of code types and sizes, set the
  focus range to a wider depth of field with increased number of steps
  (for example, set it to 6 steps between 0 and 200). This way you can
  get better coverage.

For a map of the field of view and reading distances, see the next page.

# Map of Field of View and Reading Distances

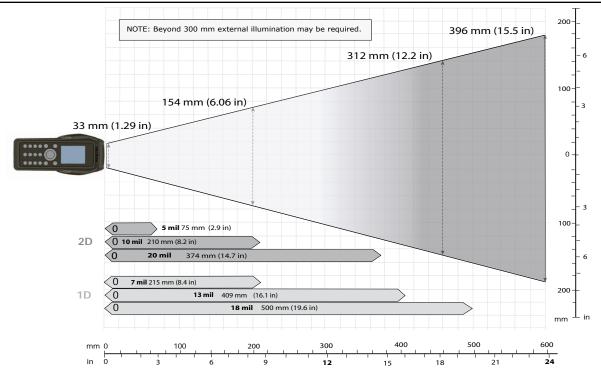

### **DataMan 9500 Specifications**

| Weight                                                                                            | 525 g                                                                                                    |
|---------------------------------------------------------------------------------------------------|----------------------------------------------------------------------------------------------------|
| Operating Temperature                                                                             | 0°C — 40°C (32°F — 104°F)                                                                                                    |
| Storage Temperature                                                                               | -40°C — 60°C (-40°F — 140°F)                                                                                                    |
| Maximum Humidity                                                                                  | 95% (non-condensing)                                                                                                    |
| Codes                                                                                             | Data Matrix <sup>TM</sup> ; QR Code and microQR Code; UPC/EAN/JAN;<br>Codabar, Interleaved 2 of 5, Code 39, Code 128, and Code<br>93, Pharma, Postal, RSS/CS, PDF 417, MicroPDF 417 |
| Power Supply<br>Requirements                                                                      | Li-lon battery with at least 2000mAh capacity +24 V power supply for the base station                                                                                               |
| Expected operating time for typical scan batches (400 scan per hour) with a fully charged battery | 5 hours                                                                                                    |
| Wireless protocol                                                                                 | 802.11 a/b/g                                                                                                    |
| Access point require-<br>ments                                                                    | CCx4 standard support, access point should be within 30 meters                                                                                                    |

### **Laser Information**

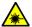

LASER LIGHT, DO NOT STARE INTO BEAM: CLASS 2 LASER PRODUCT
FAILURE TO FOLLOW THESE INSTRUCTIONS MAY CAUSE SERIOUS
INJURY

- **CAUTION**: Use of controls or adjustments or performance of procedures other than those specified herein may result in hazardous radiation exposure.
- Do not attempt to service or repair this product -- return it to Cognex for service.
- Do not permit anyone other than Cognex Corporation to service, repair, or adjust this product.
- Do not attempt to open or modify this device except as described in this document.
- Do not direct or reflect laser light toward people or reflective objects.
- Do not operate this device if it is damaged or if the covers or seals are missing or damaged.

This Laser Product is designated as Class 2 during all procedures of operation.

| Wavelength                     | 650 nm            |
|--------------------------------|-------------------|
| Laser Power for classification | < 1 mW            |
| Beam Diameter                  | < 3mm at aperture |
| Divergence                     | < 5 mrad          |

 $\label{lem:contact} \textbf{For assistance contact Cognex Corporation at http://support.cognex.com}$ 

### **Agency Compliance Statements**

The DataMan 9500 series meets or exceeds the requirements of all applicable standards organizations for safe operation. However, as with any electrical equipment, the best way to ensure safe operation is to operate them according to the agency guidelines that follow. Please read these guidelines carefully before using your device.

| Regulator          | Specification               |
|--------------------|-----------------------------|
| USA                | FCC Part 15B, Class A       |
|                    | FCC Part 15.247             |
|                    | FCC Part 15.407             |
|                    | FDA/CDRH Laser Notice No 50 |
| Canada             | ICES-003                    |
|                    | RSS 210                     |
| European Community | EN301 489-1 / -17           |
|                    | EN300 328-2                 |
|                    | EN60950                     |
|                    | EN60825-1                   |
| Japan              | 155022, Class A             |

#### **FCC Class A Compliance Statement**

This equipment has been tested and found to comply with the limits for a Class A digital device, pursuant to part 15 of the FCC Rules. These limits are designed to provide reasonable protection against harmful interference when the equipment is operated in a commercial environment.

This equipment generates, uses, and can radiate radio frequency energy and, if not installed and used in accordance with the instruction manual, may cause harmful interference to radio communications. Operation of this equipment in a residential area is likely to cause harmful interference in which case the user will be required to correct the interference at his own expense.

This device complies with Part 15 of the FCC Rules and with RSS-210 of Industry Canada.

Operation is subject to the following two conditions:

- (1) this device may not cause harmful interference, and
- (2) this device must accept any interference received, including interference that

may cause undesired operation.

Changes or modifications made to this equipment not expressly approved by Cognex may void the FCC authorization to operate this equipment.

Radiofrequency radiation exposure information:

For body worn operation, this device has been tested and meets the FCC RF exposure guidelines when worn in hand or close to the body with the holster. Use of any accessory, especially that contain any metal, may not ensure compliance with FCC RF exposure guidelines. (the holster will be available as an accessory in O3 2012)

#### **Canadian Compliance**

This Class A digital apparatus complies with Canadian ICES-003. Cet appareil numérique de la classe A est conforme à la norme NMB-003 du Canada.

Le présent appareil est conforme aux CNR d'Industrie Canada applicables aux appareils radio exempts de licence. L'exploitation est autorisée aux deux conditions suivantes : (1) l'appareil ne doit pas produire de brouillage, et (2) l'utilisateur de l'appareil doit accepter tout brouillage radioélectrique subi, même si le brouillage est susceptible d'en compromettre le fonctionnement.

#### **Cofetel Notice**

La operación de este equipo está sujeta a las siguientes dos condiciones: (1) es posible que este equipo o dispositivo no cause interferencia perjudicial y (2) este equipo o dispositivo debe aceptar cualquier interferencia, incluyendo la que pueda causar su operación no deseada.

#### **European Compliance**

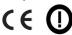

This equipment complies with the essential requirements of EU Directives 1999/5/EC, 2004/108/EC and 2006/95/EC, as applicable. Declarations are available from

### **Agency Compliance Statements (Continued)**

your local representative.

Където е приложимо, оборудването е съобразено с основните изисквания наЕвропейските директиви 1999/5/ЕС, 2004/108/ЕС и 2006/95/ЕС. Декларации са налични от местния представител.

Toto zařízení splňuje základní požadavky směrnic EU 1999/5/ES, 2004/108/ES a 2006/95/ES, vždy dle konkrétního způsobu použití. Příslušná prohlášení jsou k dispozici u vašeho lokálního distributora.

Dette udstyr overholder de væsentlige krav i EU-direktiv 1999/5/EF, 2004/108/EF og 2006/95/EF, som er relevant. Erklæringerne kan fås hos din lokale repræsentant. Tämä laitteisto täyttää seuraavat EU Direktiivien olennaiset vaatimukset 1999/5/EY, 2004/108/EY ja 2006/95/EY, soveltuen. Vaatimusten-mukaisuusvakuutukset ovat saatavilla paikalliselta edustajalta.

Dit produkt voldoet aan de voorschriften van de richtlijnen van de EG Raad (1999/5/EC, 2004/108/EC en 2006/95/EC), indien van toepassing. Declaraties zijn beschikbaar bij uw locale vertegenwoordiger.

Cet appareil est conforme aux exigences essentielles des Directives de l'Union Européenne 1999/5/CE, 2004/108/CE et/ou 2006/95/CE. Veuillez consulter votre représentant local pour les déclarations applicables.

Ezen készülék technikai jellemzői megfelelnek a vonatkozó 1999/5/ EC, 2004/108/EC és 2006/95/EC EU rendeletekben foglalt követelményeknek. A megfelelőségi dokumentáció a gyártó helyi partnereinél áll az Ön rendelkezésére.

Questo prodotto,ove applicabile, risponde alle direttive Europee 1999/5/EC, 2004/108/EC e 2006/95/EC. Dichiarazioni sono disponibili presso il vostro rappresentante locale. Ten sprzęt jest zgodny z ogólnymi wymaganiami Dyrektyw UE nr 1999/5/EC, 2004/108/EC i 2006/95/EC, na ile znajdują zastosow-anie. Oświadczenia są dostępne u lokalnych przedstawicieli.

Acest echipament este in conformitate cu cerintele esentiale ale Directivelor EU 1999/5/ EC, 2004/108/EC si 2006/95/EC. Certifi-catele sunt disponibile la reprezentanta locala. Toto zariadenie spĺňa základné požiadavky smerníc EÚ 1999/5/ES,2004/108/ES a 2006/95/ES, vždy podľa konkrétneho spôsobu použitia. Príslušné vyhlásenia sú k dispozícii u vášho lokálneho dis-tributora.

Das Gerät erfüllt die wesentlichen Anforderungen der EU-Direktiven 1999/5/EC, 2004/108/EC und 2006/95/EC, soweit anwendbar. Eine entsprechende Bescheinigung kann bei Ihrem zuständigen Vertriebspartner angefordert werden.

Ta oprema je skladna in izpolnjuje nujne zahteve direktiv EU 1999/5/ES, 2004/108/ES in 2006/95/ES. Deklaracije so na voljo pri vašemkrajevnem predstavniku.

Αυτός ο εξοπλισμός συμμορφώνεται με τις βασικές απαιτήσεις των εφαρμοσμένων οδηγιών 1999/5/ΕC, 2004/108/ΕC και 2006/95/ΕCτης Ευρωπαικής Ένωσης. Οι επίσημες δηλώσεις είναι διαθέσιμες από τον τοπικό σας αντιπρόσωπο. Dan l-apparat huwa konformi mar-regolamenti stipulati mid-Direttivi Ewropej 1999/5/ΕC, 2004/108/ΕC u 2006/95/ΕC skond kif inhu likabbli. Kopji ta' dawn iddikjarazjonijiet huma aċċessibbli mingħand ir-rappreżentant locali tiegħek. Este equipo cumple com las condiçãos vigorantes de la EU diretivas 1999/5/ΕC, 2004/108/ΕC e 2006/95/ΕC, com é pertinente. Las normativas estão disponível com su representado local.

Este equipo cumple con los requerimientos esenciales de las direc-tivas de la EU 1999/5/EC, 2004/108/EC y 2006/95/EC, si es aplica-ble. Dichas declaraciones están en poder de sus representanteslocales.

Ši iranga atitinka esminius ES direktyvu 1999/5/EC, 2004/108/EC ir 2006/95/EC reikalavimus. Deklaracijas galima gauti iš Jusu vietinio atstovo.

Šis iekartas atbilst ES direktivu 1999/5/EC, 2004/108/EC un 2006/95/EC prasibam. Deklaracijas ir pieejamas regionalajasparstavniecibas. See seadmed vastavad olulistele nõuetele ELi direktiivide 1999/5/EC, 2004/108/EC ja 2006/95/EC, mida kohaldatakse. Deklarat-sioonid on saadaval Teie kohaliku esindaja.

#### **Laser Safety Statement**

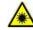

Complies with FDA performance standards for laser products except for deviations pursuant to Laser Notice No. 50, dated June 24, 2007.

This device has been tested in accordance with IEC60825-1 2nd ed., and has been certified to be under the limits of a Class 2 Laser device.

# **Agency Compliance Statements (Continued)**

#### For European Union Users

Cognex complies with Directive 2002/96/EC OF THE EUROPEAN PARLIAMENT AND OF THE COUNCIL of 27 January 2003 on waste electrical and electronic equipment (WEEE).

This product has required the extraction and use of natural resources for its production. It may contain hazardous substances that could impact health and the environment, if not properly disposed.

In order to avoid the dissemination of those substances in our environment and to diminish the pressure on the natural resources, we encourage you to use the appropriate take-back systems for product disposal. Those systems will reuse or recycle most of the materials of the product you are disposing in a sound way.

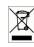

The crossed out wheeled bin symbol informs you that the product should not be disposed of along with municipal waste and invites you to use the appropriate separate take-back systems for product disposal.

If you need more information on the collection, reuse, and recycling systems, please contact your local or regional waste administration.

You may also contact your supplier for more information on the environmental performance of this product.

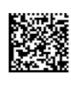

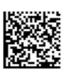

Reset Scanner to Factory Defaults

Reboot Scanner

Copyright © 2012 Cognex Corporation All Rights Reserved. This document may not be copied in whole or in part, nor transferred to any other media or language, without the written permission of Cognex Corporation. The hardware and portions of the software described in this document may be covered by one or more of the U.S. patents listed on the Cognex web site http://www.cognex.com/patents.asp. Other U.S. and foreign patents are pending. Cognex, the Cognex logo, UltraLight and DataMan are trademarks, or registered trademarks, of Cognex Corporation.

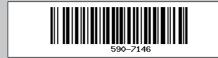

P/N 590-7146